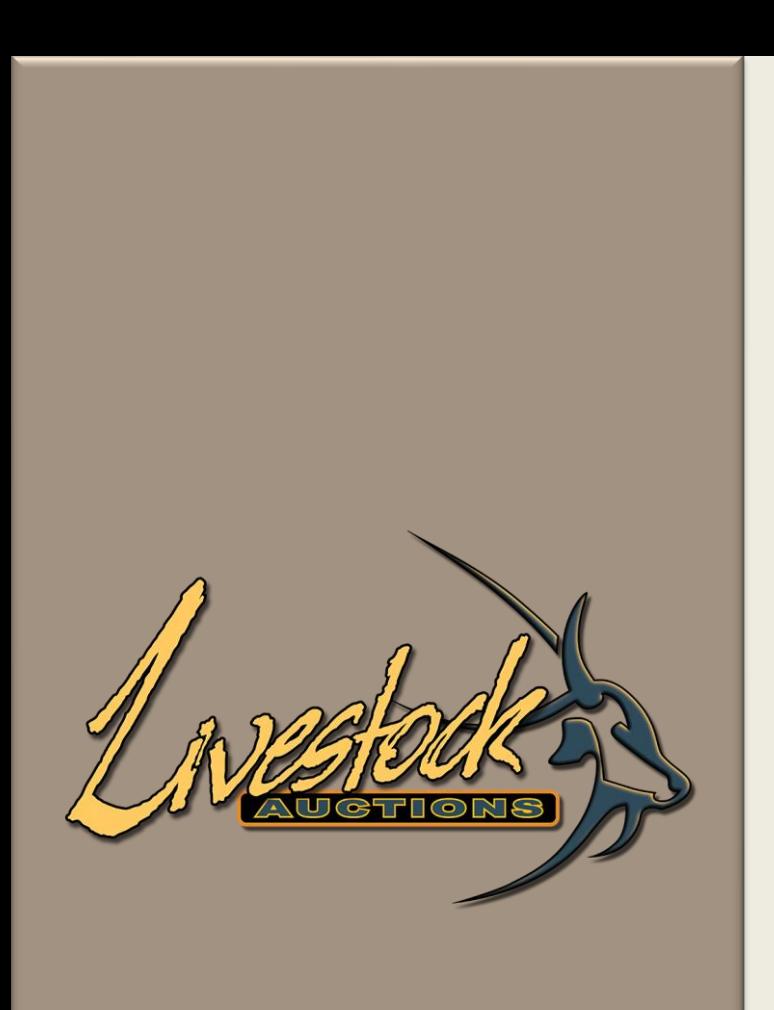

### Livestock Auctions

User Manual

Live Webcast Registration Process

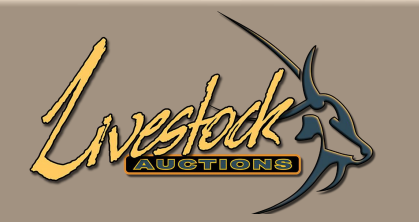

# **Contents**

#### **Section A - First Time Users of Livestock Auctions Website**

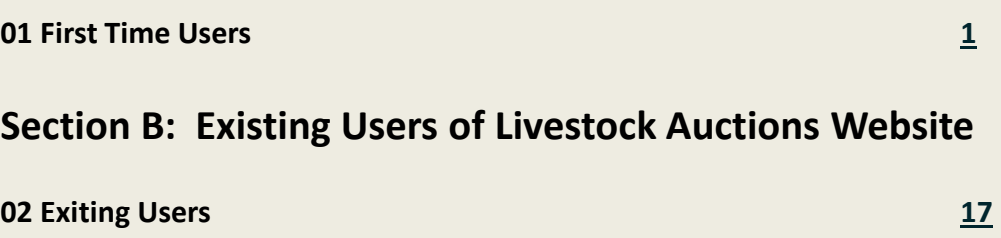

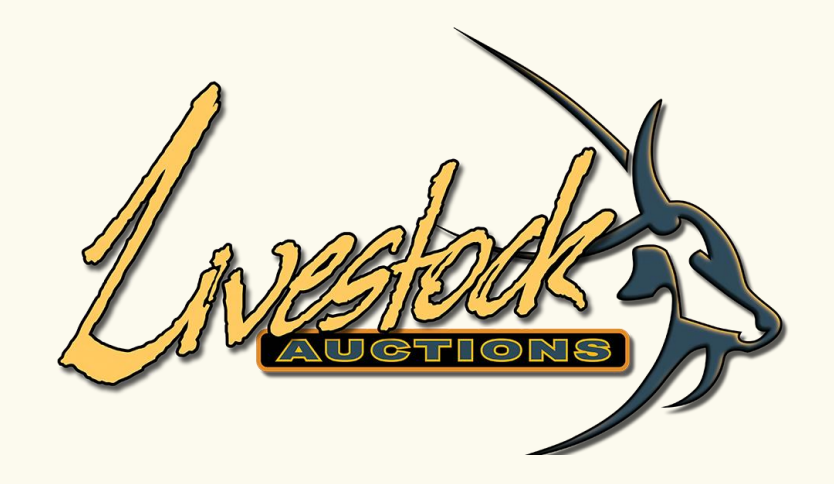

# **Section A - First Time Users of Livestock Auctions Website**

<span id="page-3-0"></span>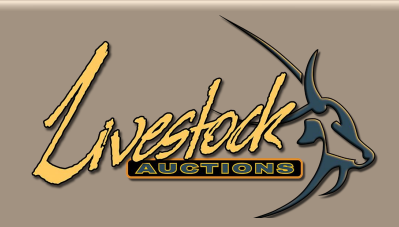

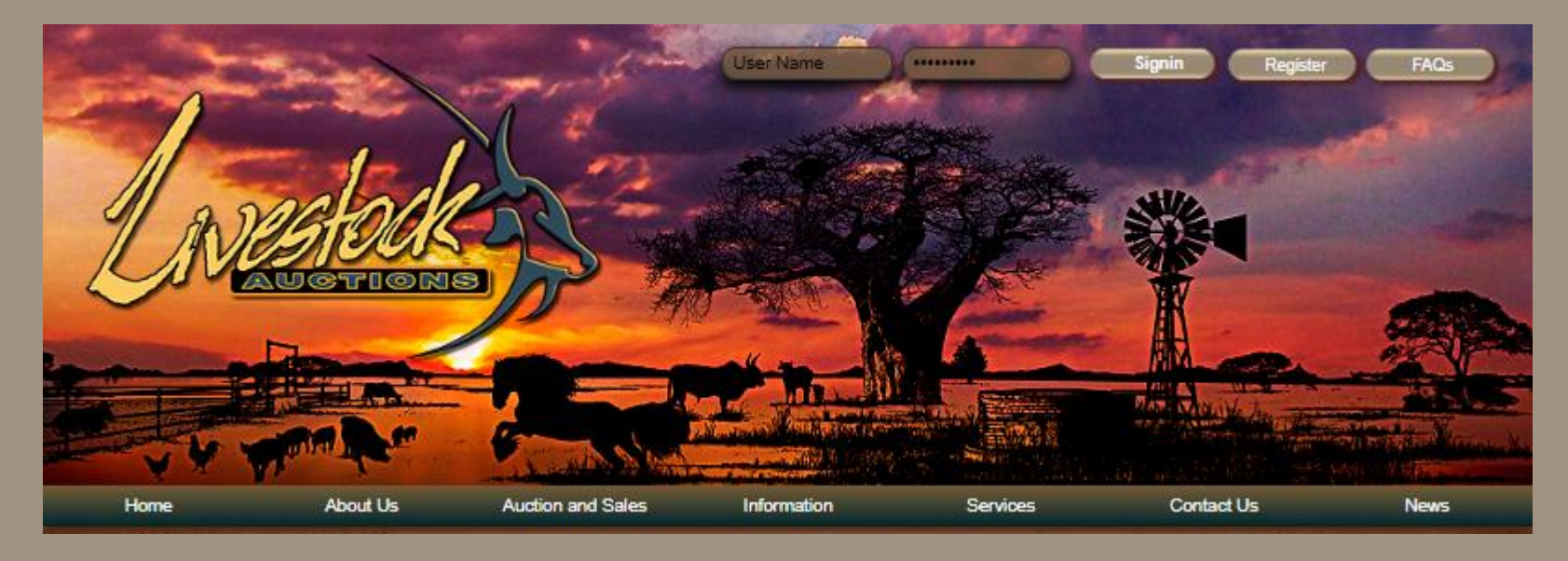

- Open the following URL: **[http://www.livestockauctions.co.za](http://www.livestockauctions.co.za/)**
- In the Top Right-Hand Corner select "**Register**".

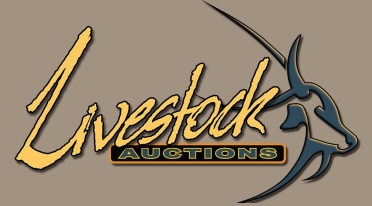

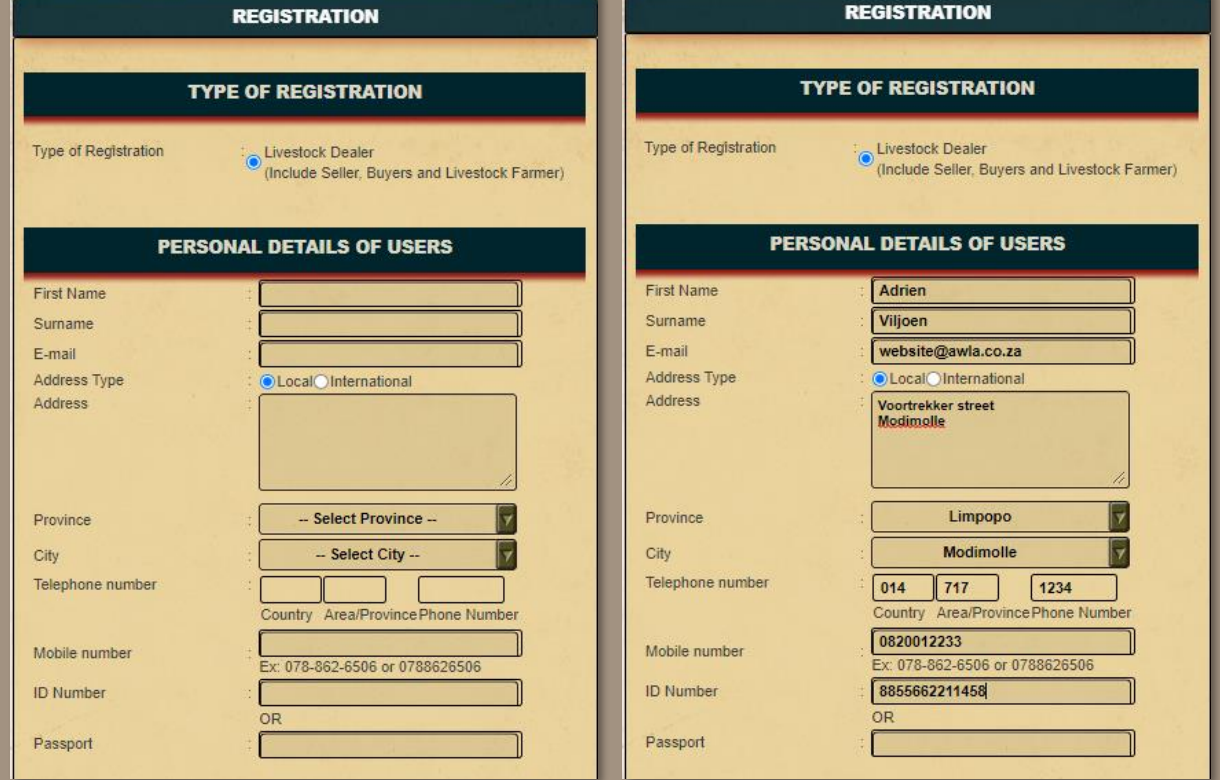

Complete all the fields:

• Personal Details of User.

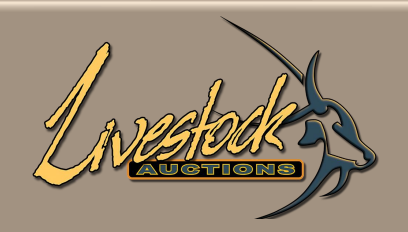

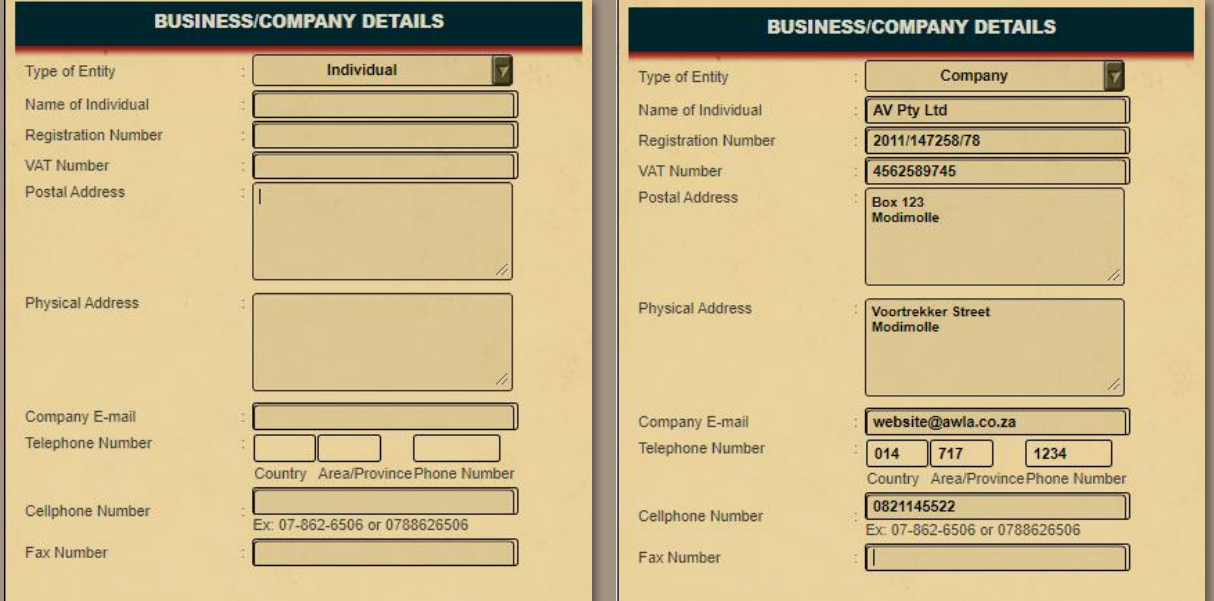

- **Select Individual or Company:**
	- If Company, Trust, Close Corporation or Partnership -complete all details.
	- If Individual, re-enter details from Personal Details.

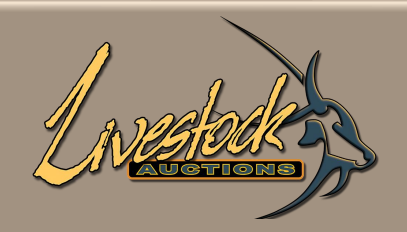

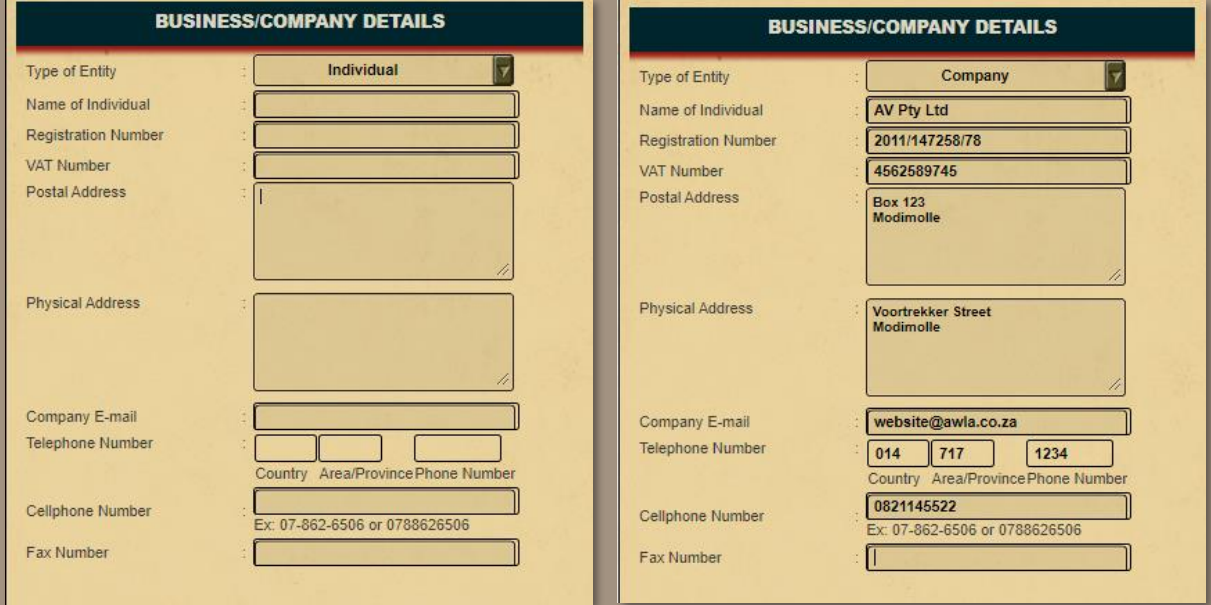

- **Select Individual or Company:** 
	- The Company Name is the Display Name on the Bidding Screen as well. Please don't use bidding number, only use your Company or Personal Name.
	- There is a function on the bidding screen for anonymous bidding.

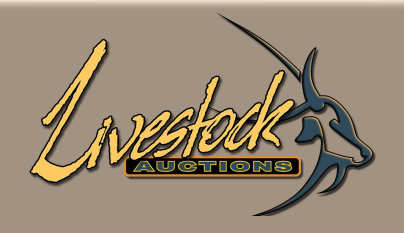

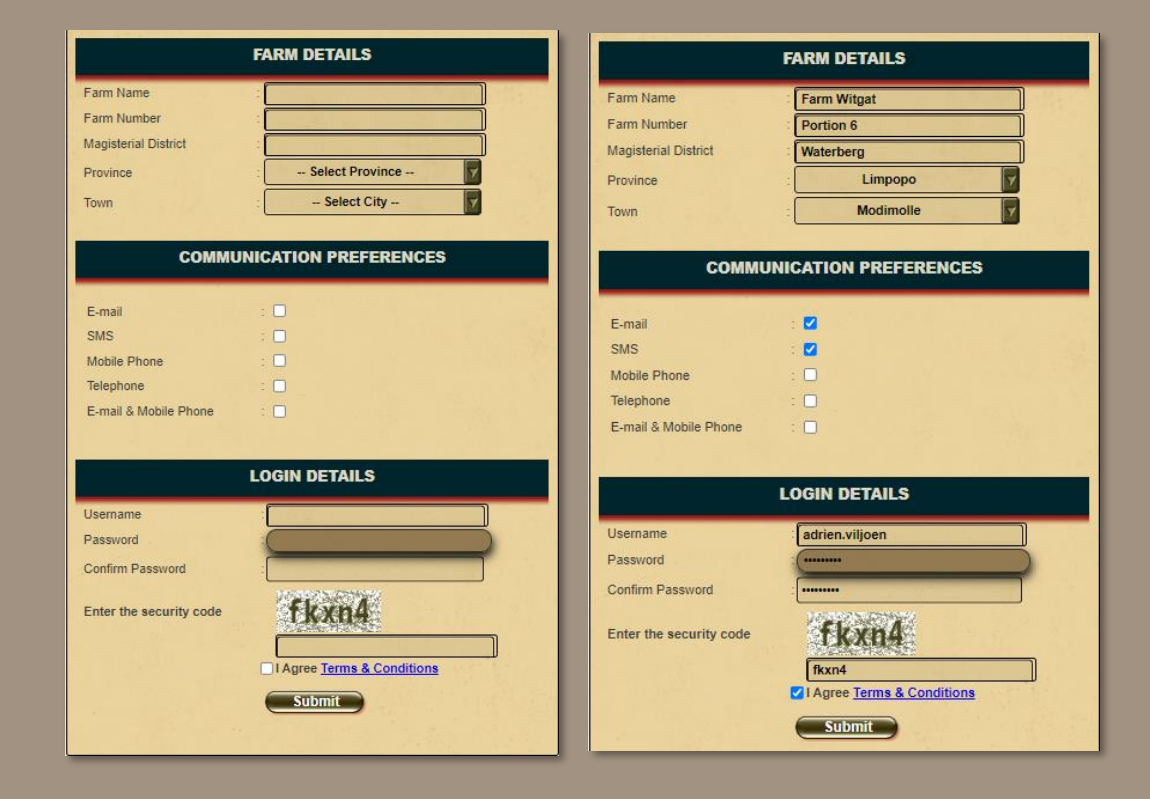

• Complete the farm details (can be left blank).

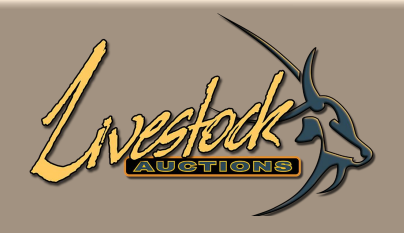

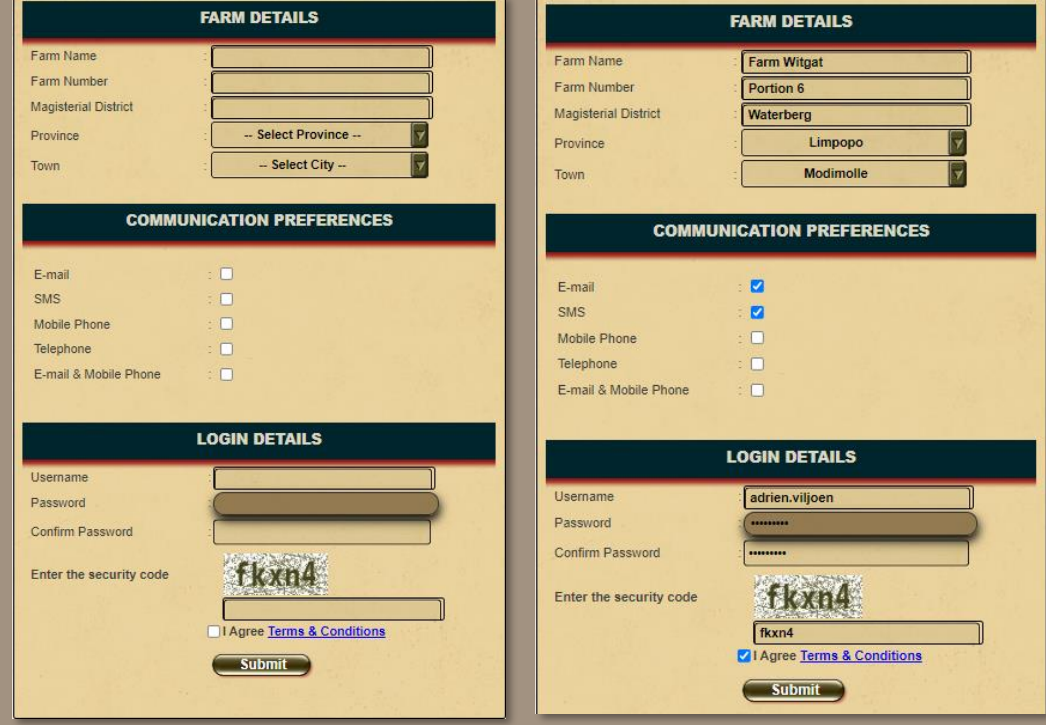

• Select the **communication preference/s**.

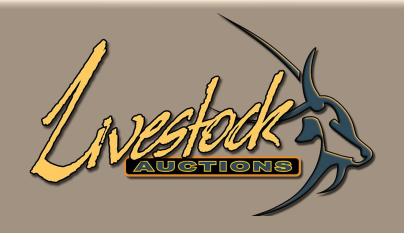

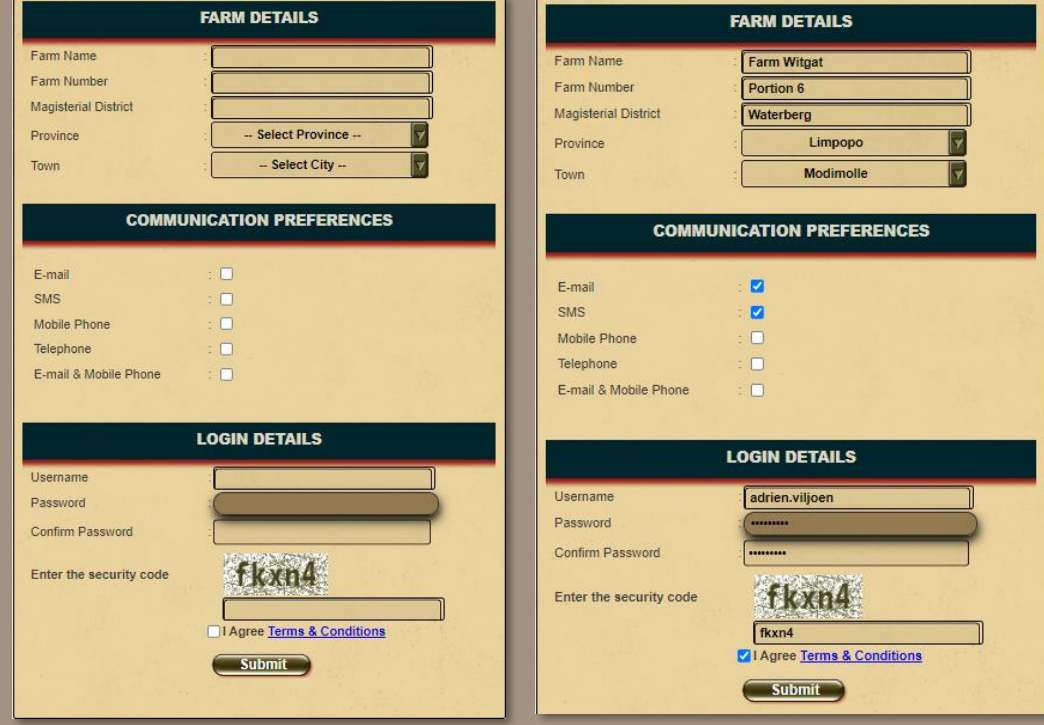

- Insert username and password
	- Username: name.surname
	- Password: name.surname or name123

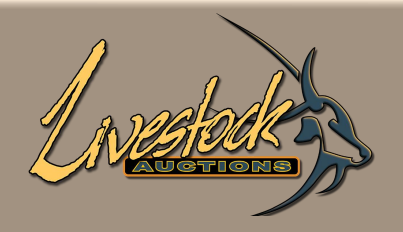

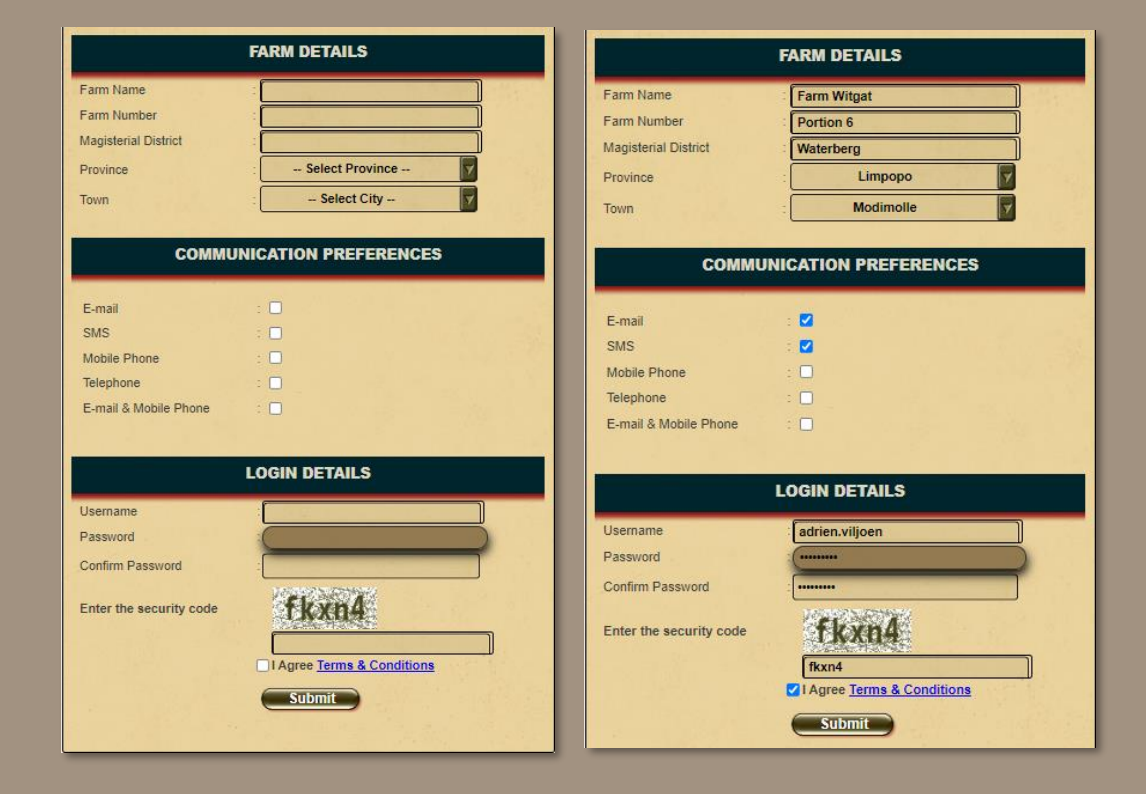

- Insert security code and **Validate.**
- Upon successful Validation you can **Submit** your registration.

www.livestockauctions.co.za says

Validated Successfully. Please Click Submit to finalize the Registration

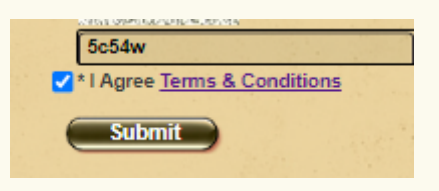

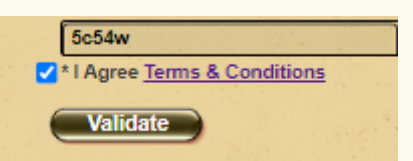

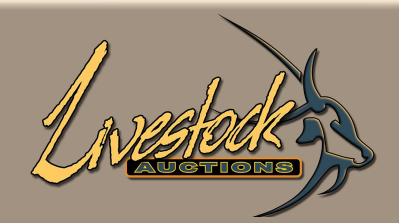

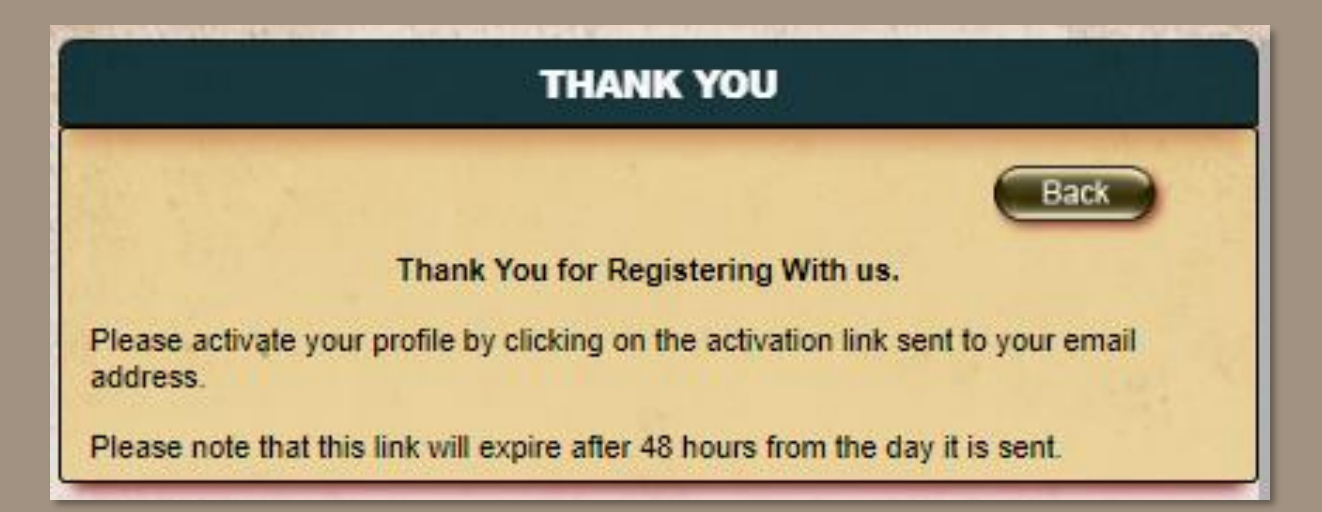

The Administrator will receive an email to activate you as a new user. Upon activation you will receive an email from Admin to state the activation of your account.

• Go to the URL, insert your username and password and **Sign in**.

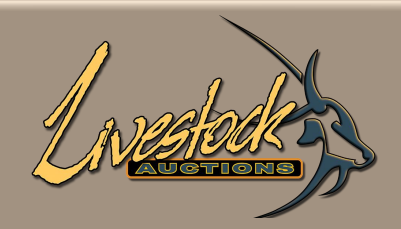

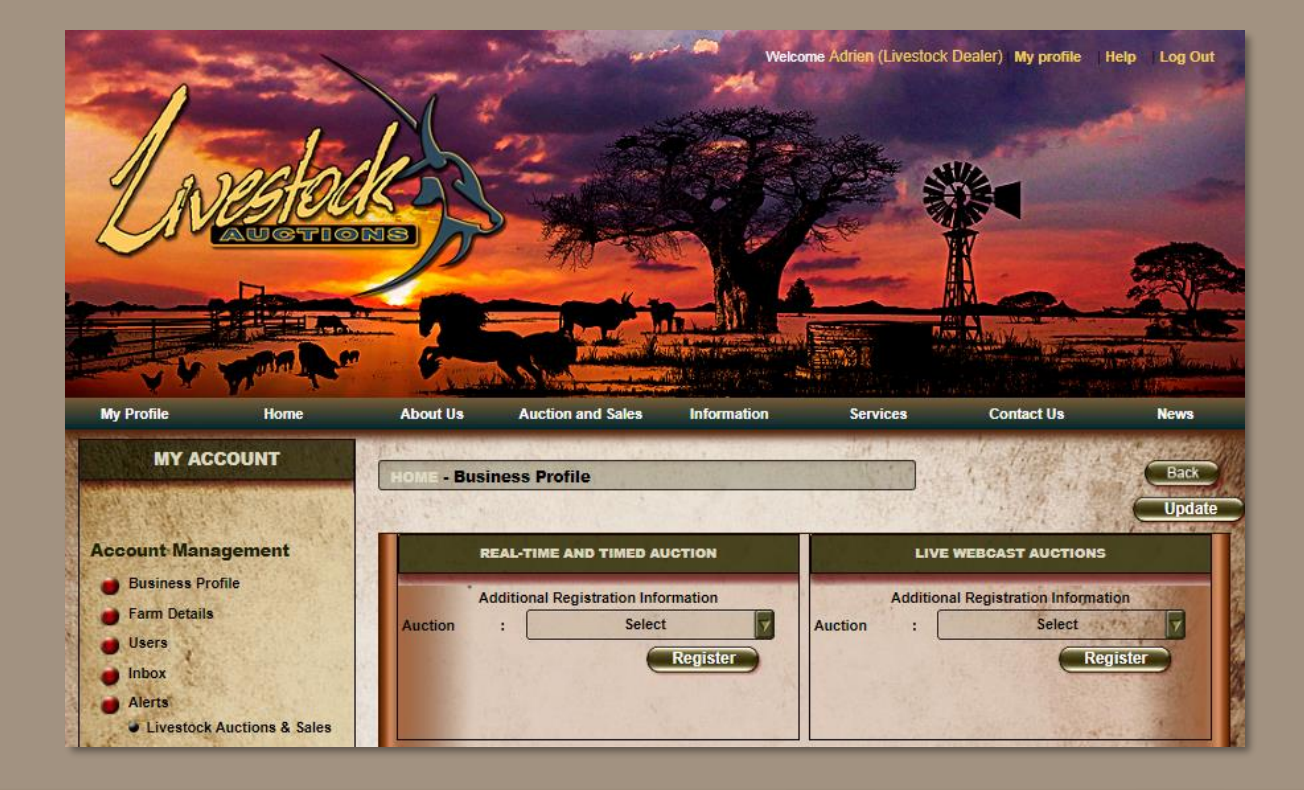

- After **Signin**, the page will open on the My Profile Business Profile.
- On this page you can update any of your details as well as Registering for an Auction.
- This registration process is for every auction that you would like to participate in.

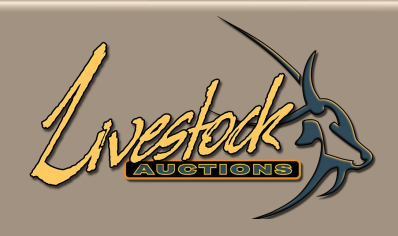

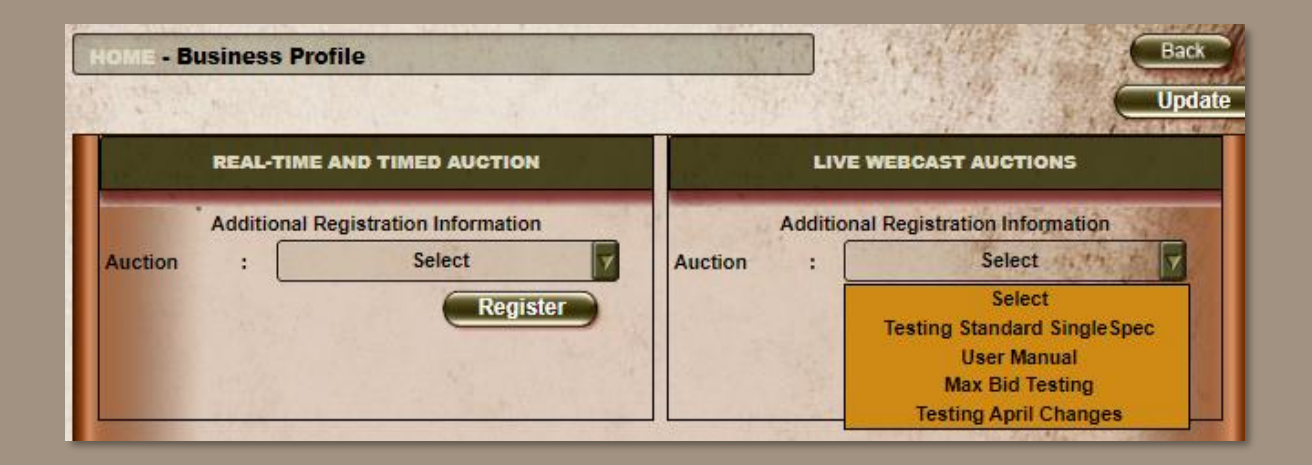

- Select the dropdown either for Real-Time and Timed or Live Webcast.
- Click on the relevant auction and then click **Register**.
- After Administration allocates a bidding number you will be able to bid.
- To check whether you are registered for the auction, re-select the auction and if a Bidding Number and Bidding Amount appears, then you are registered for the auction.

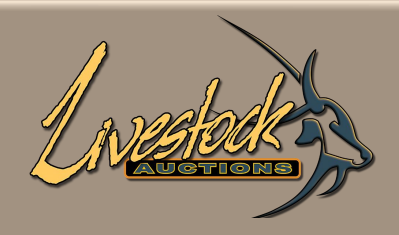

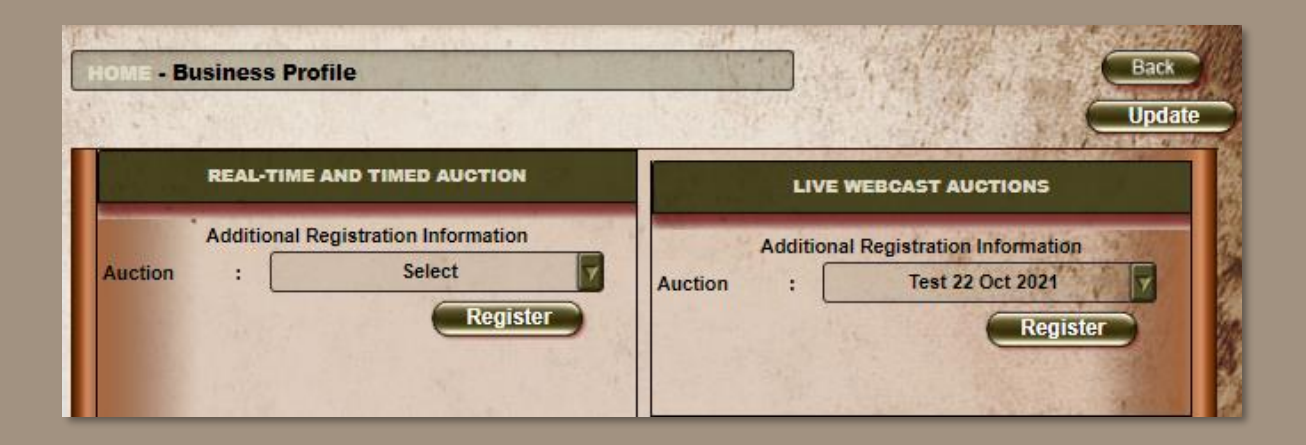

• Select auction and then click **Register**.

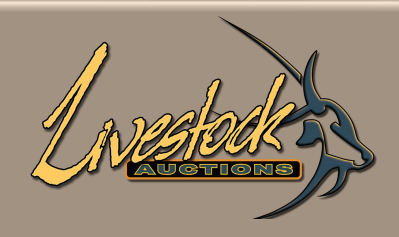

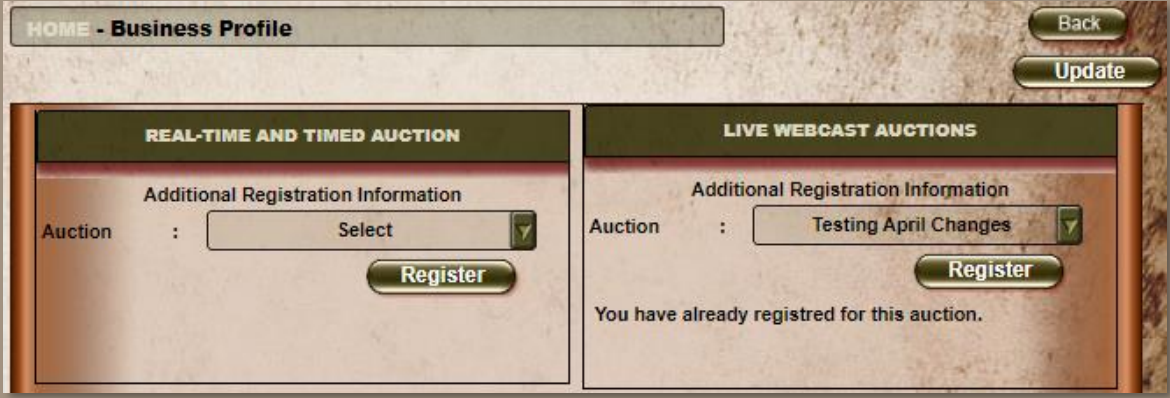

• After you clicked **Register**, but before admin assigns you a bidder number.

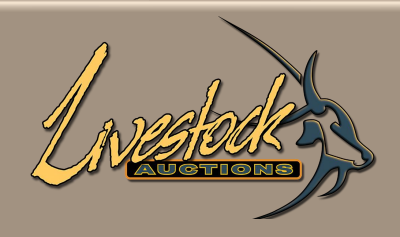

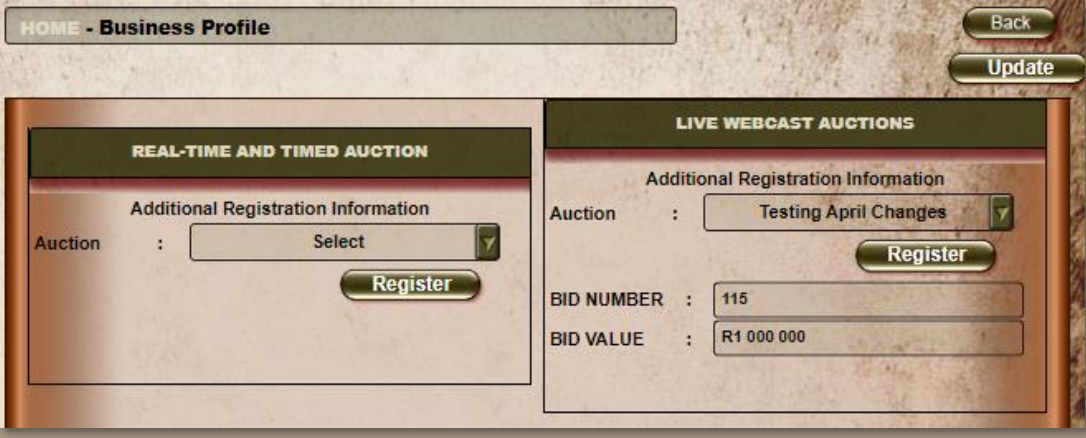

• When admin assigns a bidder number, you are ready to participate in the auction.

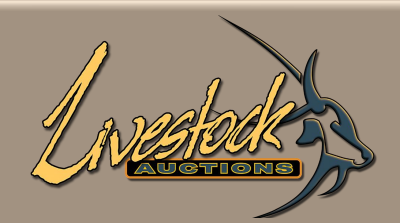

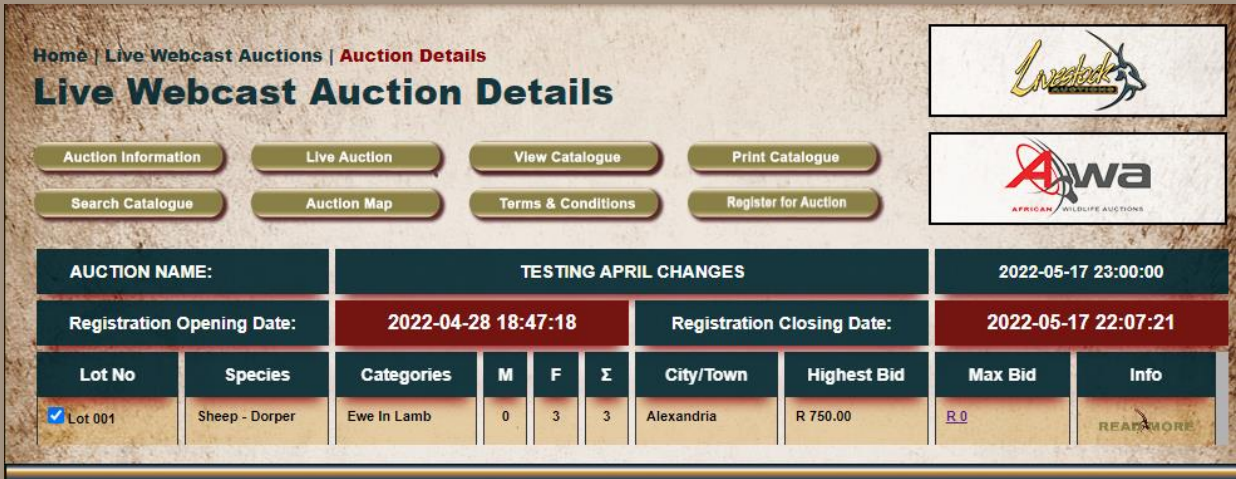

• An alternative method for registering for an auction is when you are logged in and on the Auction Details Page, click on the "**Register for Auction**" button and admin will receive your request and assign a bidder number.

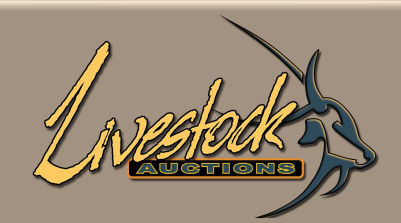

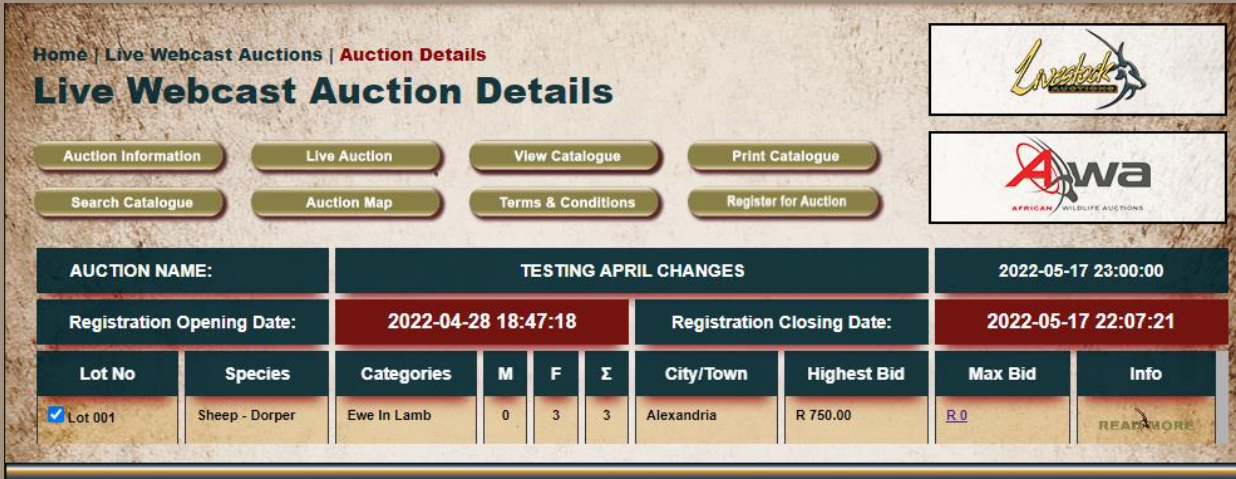

# **01** Registration

For information of **How to Participate and Bid during an Auction**, please refer to **User Manual: User Bidding.**

For information on the **Know How's of the Website**, please refer to **User Manual: General Website.**

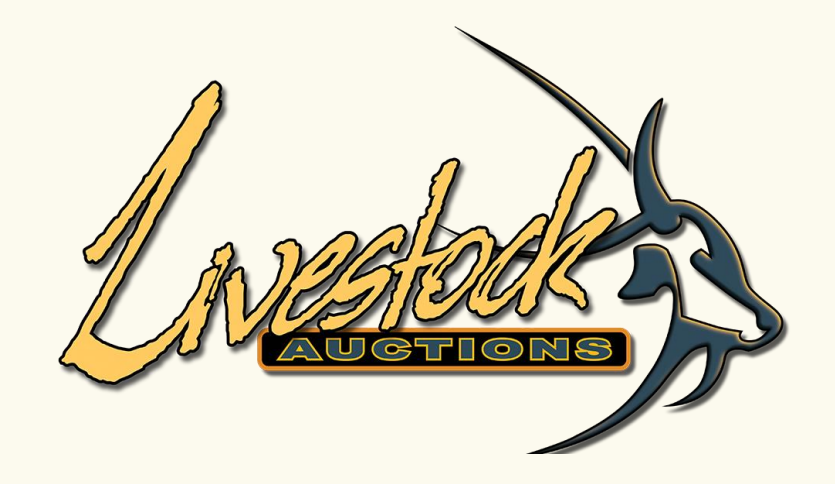

# **Section B: Existing Users of Livestock Auctions Website**

<span id="page-20-0"></span>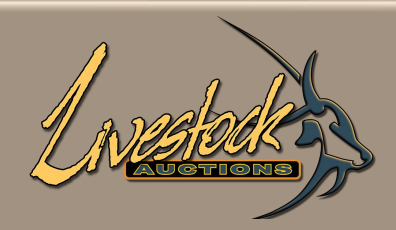

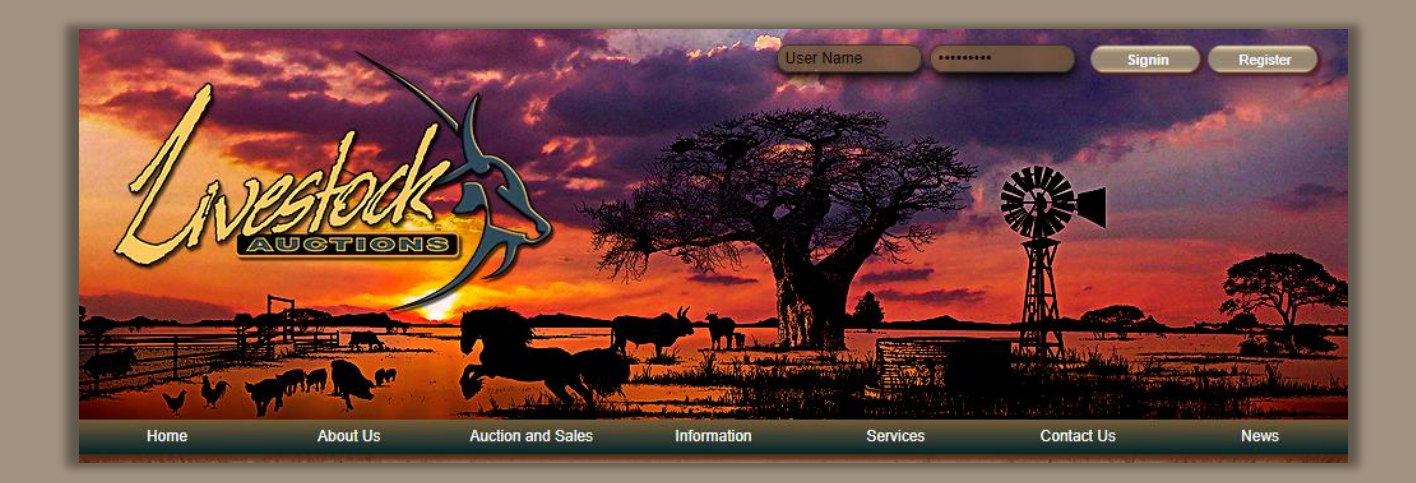

- Open the livestockauctions.co.za website.
- In the Top Right-Hand Corner insert your username and password and click on "**Signin**".

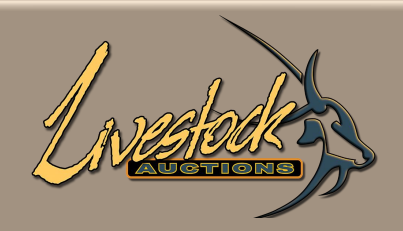

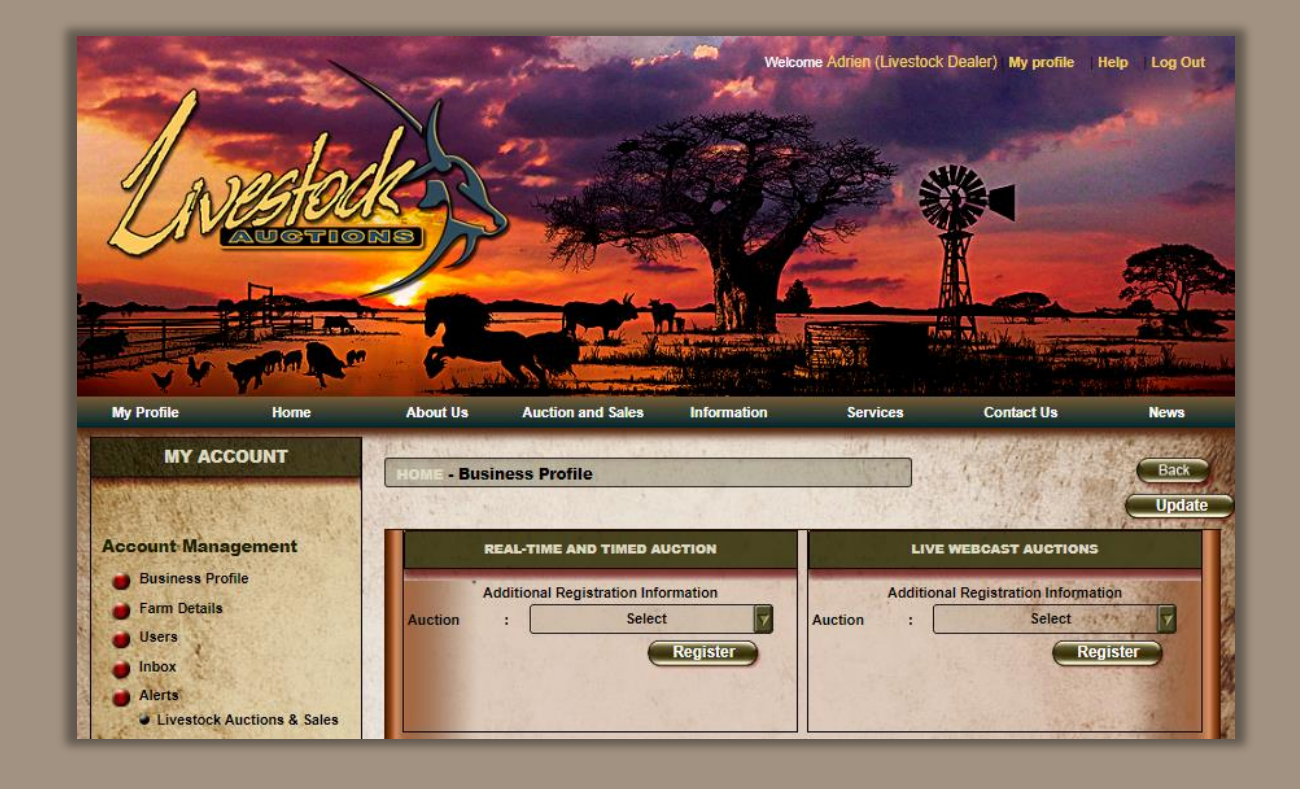

- After **signin**, the page will open on the My Profile Business Profile
- On this page you can update any of your details as well as Registering for an Auction.
- This registration process is for every auction that you would like to participate in.

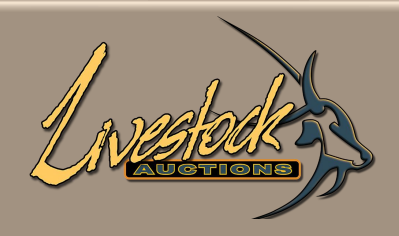

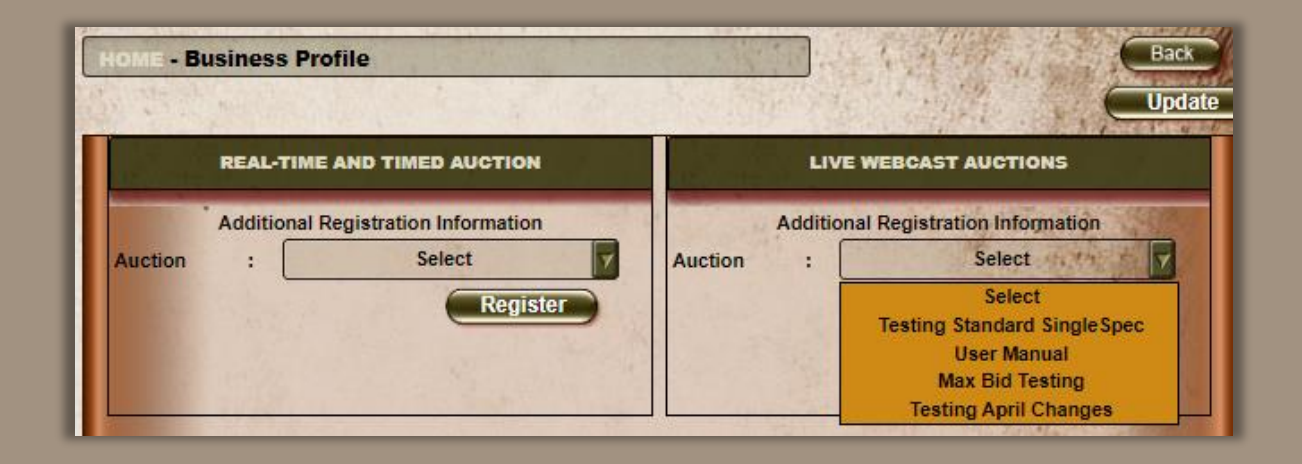

- Select the dropdown either for Real-Time and Timed or Live Webcast.
- Click on the relevant auction and then click **Register.**
- After Administration allocates a bidding number you will be able to bid.
- To check whether you are registered for the auction, re-select the auction and if a Bidding Number and Bidding Amount appears, then you are registered for the auction.

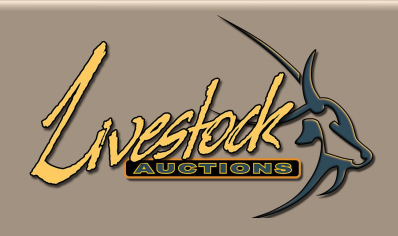

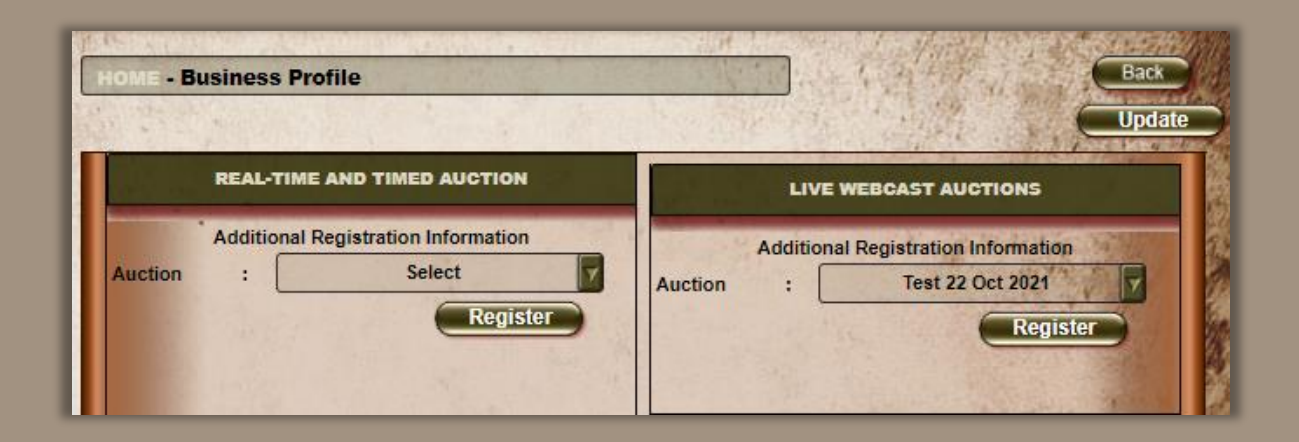

• Select auction and then click **Register.**

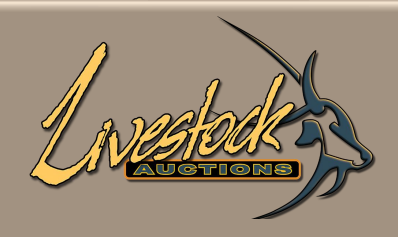

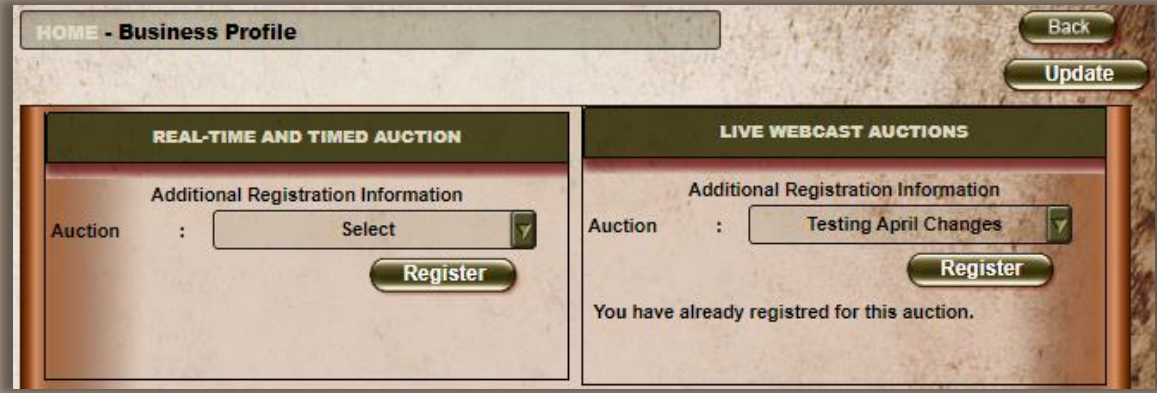

• After you click **register,** but before admin assigns you a bidder number.

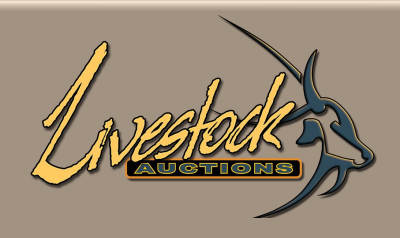

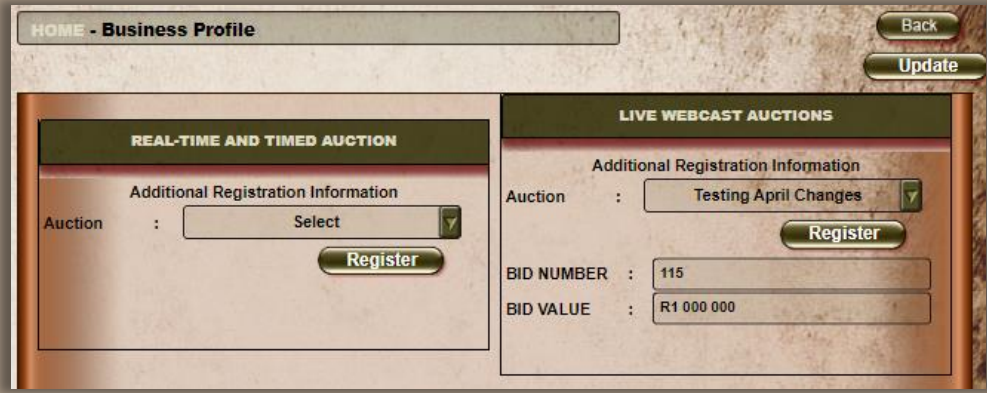

• When admin assigns a bidder number, you are ready to participate in the auction.

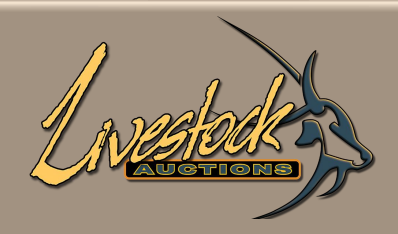

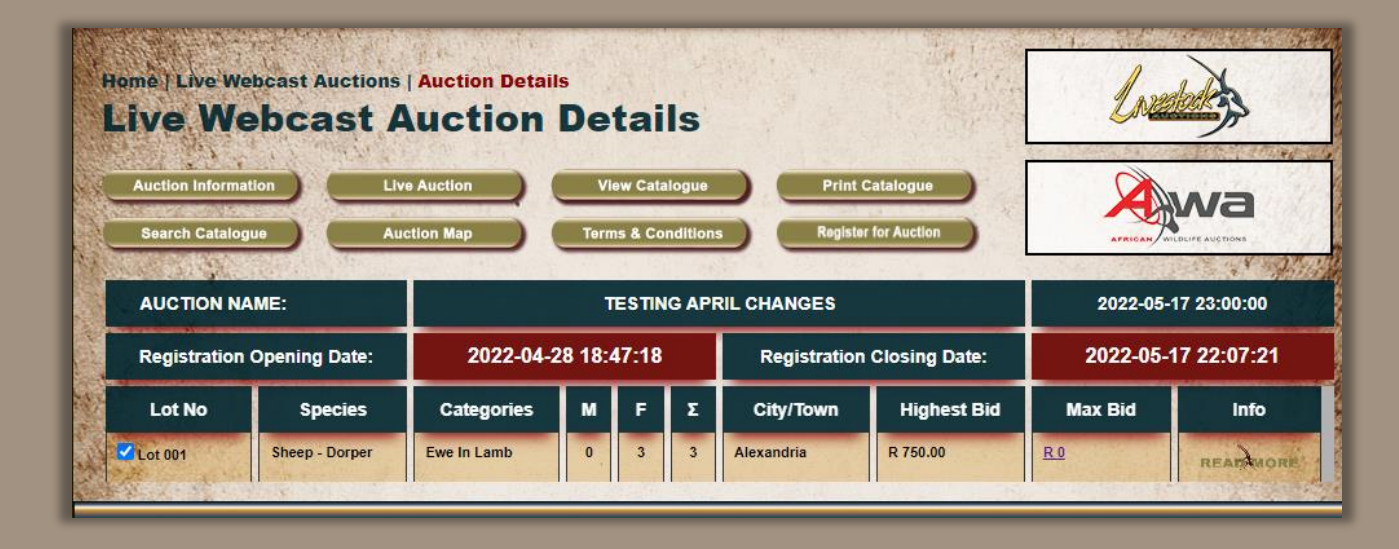

• An alternative method for registering for an auction is when you are logged in and on the Auction Details Page, click on the "**Register for Auction**" button and admin will receive your request and assign a bidder number.

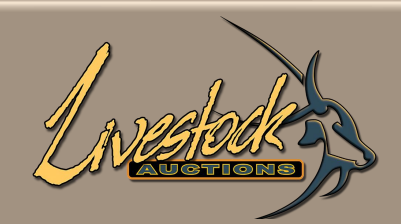

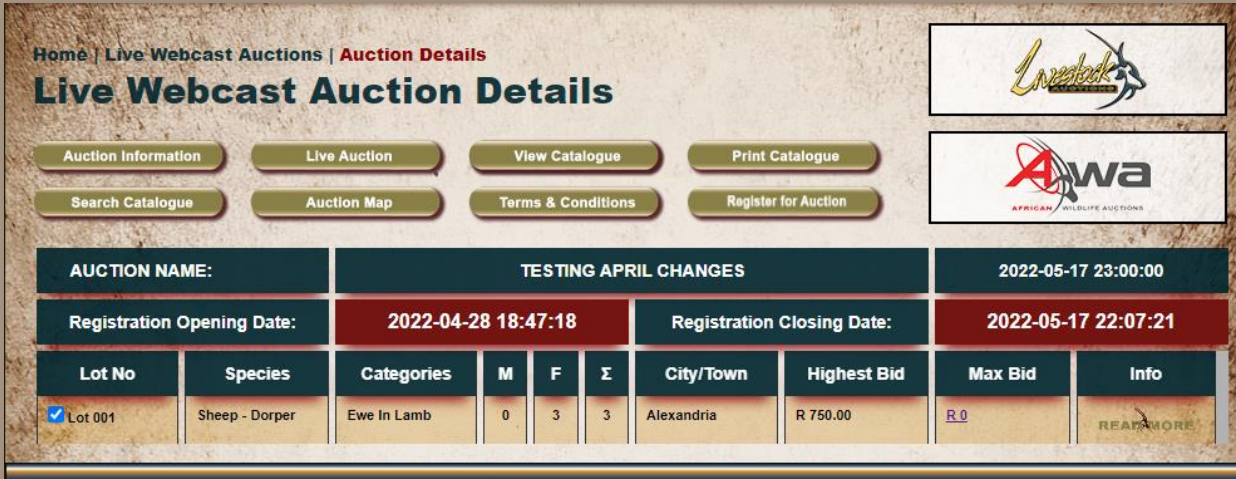

For information of **How to Participate and Bid during an Auction**, please refer to **User Manual: User Bidding.**

For information on the **Know How's of the Website**, please refer to **User Manual: General Website.**

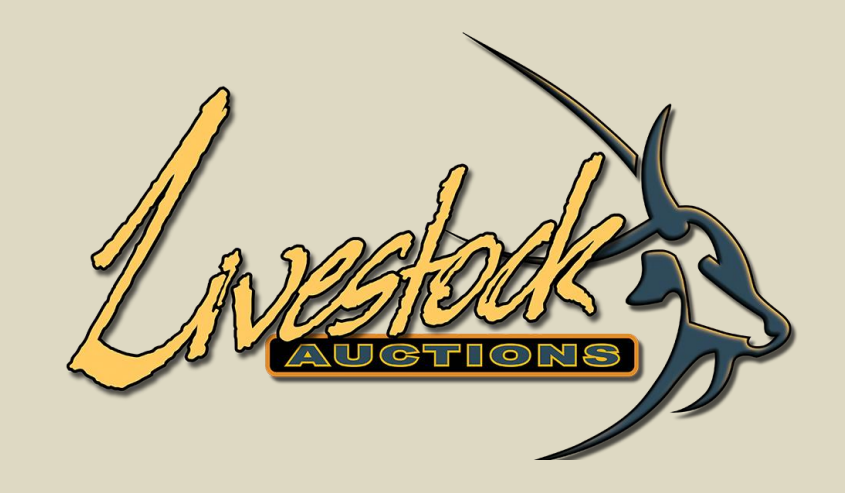

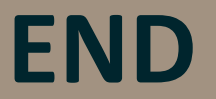

For assistance, please contact us on 082 416 8888